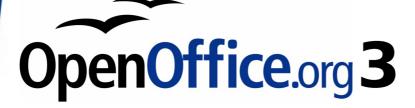

Writer Guide

# Chapter **15** Using Forms in Writer

This PDF is designed to be read onscreen, two pages at a time. If you want to print a copy, your PDF viewer should have an option for printing two pages on one sheet of paper, but you may need to start with page 2 to get it to print facing pages correctly. (Print this cover page separately.)

## Copyright

This document is Copyright © 2005–2010 by its contributors as listed in the section titled **Authors**. You may distribute it and/or modify it under the terms of either the GNU General Public License, version 3 or later, or the Creative Commons Attribution License, version 3.0 or later.

All trademarks within this guide belong to their legitimate owners.

#### **Authors**

Tara Hess Sigrid Kronenberger Iain Roberts Janet Swisher Jean Hollis Weber Claire Wood Michele Zarri

### Feedback

Please direct any comments or suggestions about this document to: authors@documentation.openoffice.org

### **Publication date and software version**

Published 1 March 2010. Based on OpenOffice.org 3.2.

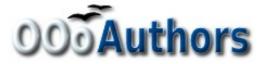

You can download an editable version of this document from http://oooauthors.org/english/userguide3/published/

### Contents

| Copyright                               | 2  |
|-----------------------------------------|----|
| Introduction to forms                   | 4  |
| When to use forms                       | 4  |
| Alternatives to using forms in Writer   | 5  |
| Creating a simple form                  | 5  |
| Create a document                       | 5  |
| Open the form toolbars                  | 5  |
| Activate design mode                    | 6  |
| Insert form controls                    | 6  |
| Configure controls                      | 7  |
| Use the form                            | 8  |
| Form controls reference                 | 8  |
| Example: a simple form                  | 14 |
| Create the document                     | 14 |
| Add form controls                       | 14 |
| Configure form controls                 | 17 |
| Finishing touches                       | 19 |
| Accessing data sources                  | 20 |
| Creating a database                     | 20 |
| Accessing an existing data source       | 23 |
| Creating a form for data entry          | 24 |
| Entering data into a form               | 26 |
| Advanced form customization             | 27 |
| Linking a macro to a form control       | 27 |
| Read-only documents                     | 28 |
| Fine-tuning database access permissions | 28 |
| Form control formatting options         | 29 |
| XForms                                  | 30 |

## **Introduction to forms**

This chapter covers the use of forms within Writer documents. Most of the information here also applies to forms in other OpenOffice.org components, but there are some differences.

The chapter presents information on using forms in four main sections: setting up a basic form, an example for creating a form, linking a form to a data source, and finally some advanced techniques.

OpenOffice.org forms cover a lot of ground and not everything is included here. Notable omissions are using forms in HTML documents and writing macros to link to form controls.

### When to use forms

A standard text document displays information: a letter, report, or brochure, for example. Typically the reader may edit everything or nothing in the document. A form has sections that are not to be edited, and other sections that are designed for the reader to make changes. For example, a questionnaire has an introduction and questions (which do not change) and spaces for the reader to enter answers.

OpenOffice.org offers several ways to enter information into a form, including check boxes, option buttons, text boxes, pull-down lists, and other items, collectively known as *form controls*.

Forms are used in three ways:

- To create a simple document for the recipient to complete, such as a questionnaire sent out to a group of people who fill it in and return it.
- To link into a database or data source and allow the user to enter information. Someone taking orders might enter the information into a database using a form.
- To view information held in a database or data source. A librarian might call up information about books.

Using forms to access a database offers a fast and easy way to build up complex graphical front ends. Your form can include not only the fields that link up to the data source but also text, graphics, tables, drawings and other elements.

A typical way to use a simple form is:

- 1) You design the form, then save it when you are happy with it.
- 2) You send the form to others (for example, by email).

- 3) They fill in the form, save it and send it back to you.
- 4) You open the form and see what their answers are.

| Tip | By using a data source, or setting a form to update over the web, you can automatically gather data. However, both of those |
|-----|----------------------------------------------------------------------------------------------------|
| 10  | are more complex and you might prefer to keep things simple.                                                                |

#### Alternatives to using forms in Writer

In OpenOffice.org 3.x, the Base component provides an alternative way to access a data source. There are a lot of similarities between forms in Base and Writer, but one may be better for a particular task than the other. Base is appropriate only if the form accesses a data source; you would not use it for simple forms.

Most other OpenOffice.org components—Calc, Impress, and Draw also support forms in almost the same way that Writer does.

## **Creating a simple form**

This section explains how to create a simple form without any links to a data source or database and without advanced customization.

#### **Create a document**

There is nothing special to be done when creating a document to use as a form. Create a new Writer document with **File > New > Text document**.

#### **Open the form toolbars**

Two toolbars control form creation: Form Controls and Form Design. Select **View > Toolbars > Form Controls** and **View > Toolbars > Form Design** to show them both. The Form Controls toolbar has a button for each of the most commonly used types of control.

You can also open the Form Design toolbar from the Form Controls toolbar. Some of the less commonly used controls are on a third toolbar —More Controls—also opened from the Form Controls toolbar.

You can dock these toolbars in different places on the Writer window, or leave them floating. Figure 1 shows the three toolbars floating.

See "Form controls reference" on page 8 for descriptions of the tools on these toolbars.

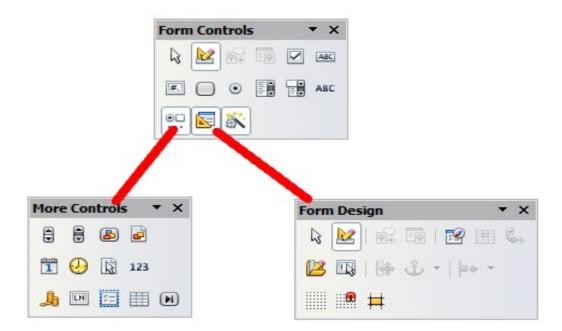

*Figure 1: The Form Control, More Controls and Form Design Toolbars* 

#### Activate design mode

Click the **Design Mode On/Off** button on the Form Controls toolbar to turn design mode on. (Click it again when you want to turn it off.) This activates the buttons for inserting form controls and selects controls for editing.

When design mode is off, the form behaves as it would for the end user. Buttons can be pressed, check boxes selected, list items selected, and so on.

#### **Insert form controls**

- 1) To insert a form control into the document, click the control's icon to select it. The mouse pointer changes to look like this:  $+_{\Box}$
- 2) Click in the document where you want the control to appear. (You can move it later.)
- 3) Holding the left mouse button down, drag the control to size it. Some controls have a fixed size symbol followed by the name of the control (for example, Check Box) needs to fit within the sizing box, so you may need to
- 4) The control button remains active, so you can insert several controls of the same type without needing to go back to the toolbar.
- 5) To change to another tool, click its icon on the toolbar.

6) To stop inserting controls, click on the **Select** button Form Controls toolbar, or click on any of the controls you have just inserted. The mouse pointer changes back to its normal appearance.

| Тір  | Holding down <i>Shift</i> when creating a form control makes the control square. If you press <i>Shift</i> when resizing an existing control, its proportions are kept the same.             |  |
|------|----------------------------------------------------------------------------------------------------|--|
|      |                                                                                                    |  |
| Note | When you insert a group box, list box, or combo box, a wizard is launched to guide you through the setup. If you prefer not to run the wizard, click the <b>Wizards On/Off</b> button on the |  |
|      | Form Controls toolbar.                                                                                                    |  |

#### **Configure controls**

After inserting the controls, you need to configure them to look and behave as you want. Right-click on a form control within your document and select **Control** from the pop-up (context) menu to open the Properties dialog box for the selected control. Double-clicking on a form control also opens this dialog box.

The Properties dialog box has three pages: General, Data, and Events. For simple forms, only the General page is of any interest. On this page you can set the look and feel of the control. See "Configure form controls" on page 17 and "Form control formatting options" on page 29 for more information, and the descriptions in the Help for details. Configuration for use with a database is discussed in "Creating a form for data entry" on page 24.

The fields on this dialog box vary with the type of control. For example:

- Some controls have visible labels, such as Push Button and Option Button. The label text can be set.
- The List Box contains a list of options to choose from. Set these in the List entries box.

Notice the scroll bar in this dialog box. You can use the scroll bar or enlarge the dialog box to see additional fields.

| Properties: Combo Box 🛛 🛛 |          |   |   |
|---------------------------|----------|---|---|
| General Data Events       |          |   |   |
| Name                      | ComboBox |   |   |
| Label Field               |          |   | ) |
| Max. text length          | 0 {      | - | ≣ |
| Enabled                   | Yes      | ~ |   |
| Read-only                 | No       | ~ |   |
| Print                     | Yes      | ~ |   |
| Tabstop                   | Yes      | ~ |   |
| Tab order                 | 0        | ÷ | ) |
| List entries              |          | • |   |
| Default text              | (        | • | • |

*Figure 2: Example of the Properties dialog box for a form control* 

#### Use the form

To use the form, leave design mode by clicking the **Design Mode On/Off** button to deactivate it. Save the form document.

### Form controls reference

| Form Control toolbar |                                                                                                    |
|----------------------|----------------------------------------------------------------------------------------------------|
| Select               | Selects a form control to perform some other action on it.                                                                           |
| Design mode on/off   | Toggles between design mode on (to edit forms) and design mode off (to use forms).                                                   |
| Control              | Launches form control properties dialog box.<br>This dialog box can be kept open as different<br>controls are selected.              |
| Fer Form             | Launches form properties dialog box,<br>controlling properties for the form as a whole,<br>such as which data source it connects to. |

| Form Control toolbar       |                                                                                                    |
|----------------------------|----------------------------------------------------------------------------------------------------|
| Check Box                  | A box that can be selected or deselected on the form. You can label the box.                                                                                                    |
| Text Box                   | A control to create a box into which the form user can type any text.                                                                                                    |
| Formatted Field            | A control allowing numeric formatting options.<br>For example, you can set maximum and<br>minimum values for the number entered, or the<br>number type (decimal places, scientific,<br>currency).                                                                                                    |
| Push Button                | Creates a button that can be linked to a macro.<br>The label is the name that appears on the<br>button.                                                                                                    |
| • Option Button            | Creates an option button (also known as a <i>radio button</i> ). When multiple buttons are grouped together, only one can be selected at a time. The easiest way to group multiple buttons is to use the Group Box button on the More Controls toolbar, with wizards enabled.                                                                                                    |
| List Box                   | Creates a list of options as a pull-down menu<br>that the user can choose from. If wizards are<br>on, creating a list box launches the List Box<br>Wizard. This wizard is only useful if your form<br>is linked to a data source.<br>If the form is not linked to a data source, turn<br>wizards off and create an empty list box. Then<br>click the control button and, in the <i>List Entries</i><br>option on the <i>General</i> tab, enter the options<br>you want to appear on the list. |
| Combo Box                  | As with a List Box, you set up a list of choices.<br>In addition, a panel at the top either displays<br>the choice made or allows the form user to type<br>in something else. This works the same as the<br>List Box.                                                                                                    |
| <sup>₽₿C</sup> Label Field | A text label. The difference between this and<br>just typing on the page is that, as a control, you<br>can link a label field to macros so, for example,<br>something happens when the mouse passes<br>over it or clicks on it.                                                                                                    |
| More Controls              | Launches the More Controls toolbar.                                                                                                    |

| Form Control toolbar |                                                                                                    |
|----------------------|----------------------------------------------------------------------------------------------------|
| 🔽 Form Design        | Launches the Form Design toolbar, which can<br>also be opened with <b>View &gt; Toolbars &gt; Form</b><br><b>Design</b> .                                                                                                 |
| 遂 Wizards On/Off     | Some form controls (List Box and Combo Box)<br>have optional wizards. If you do not want the<br>wizard to launch when you create one of these<br>controls, use the <b>Wizards On/Off</b> button to<br>switch wizards off. |

| More Controls toolbar |                                                                                                    |
|-----------------------|----------------------------------------------------------------------------------------------------|
| Spin Button           | Allows form users to choose a number by<br>cycling through the list of numbers. You can<br>specify maximum, minimum, default, and the<br>step between numbers.<br>This control is not commonly used in Writer, as<br>the number is not displayed. In Calc, however,<br>a Data tab appears on the Control Properties<br>dialog box, so you can link the spin button to a<br>cell. |
| Scrollbar             | Creates a scrollbar, with a number of options to<br>define the exact appearance.<br>This control is not commonly used in Writer. In<br>Calc, a Data tab appears on the Control<br>Properties dialog box, allowing you to link the<br>scroll bar to a cell.                                                                                                    |
| Image Button          | Behaves exactly like a push button, but<br>displays as an image. Choose the image in the<br>Graphics option on the <i>General</i> tab in the<br>Control Properties dialog box.                                                                                                    |
| Image Control         | Only useful when the form is connected to a<br>data source and a field in the data source<br>exists that can hold images. You can add new<br>images to the database or retrieve and display<br>images from it.                                                                                                    |
| Date Field            | Stores a date. You need to configure the<br>earliest and latest dates the field will accept,<br>the default date, and the date format. You can<br>add a spinner.                                                                                                    |
| 🕗 Time Field          | Works like a date field but specifies a time.                                                                                                    |

| More Controls toolbar        |                                                                                                    |
|------------------------------|----------------------------------------------------------------------------------------------------|
| File Selection               | Allows a user to select a file, either by typing<br>the path and name directly or by clicking on a<br>Browse button and choosing the file from a<br>dialog box.                                                                                                    |
| <sup>123</sup> Numeric Field | Displays a number. You need to specify<br>formatting, maximum, minimum and default<br>values. You can add a spinner.                                                                                                    |
| Lurrency Field               | Works like a numeric field; additionally you can add a currency symbol.                                                                                                    |
| Pattern Field                | Pattern fields are useful when the form links<br>into a data source. Specify an Edit Mask to<br>restrict what a user can enter into the field.<br>Specify a Literal Mask to restrict which data is<br>displayed from the data source.                                                                                                    |
| Group Box                    | The group box control has two different uses<br>depending on whether wizards are on or off.<br>If wizards are on, creating a group box<br>launches the Group Element wizard. This<br>creates a group of options buttons (in which<br>only one may be selected at a time). In most<br>cases, using a group box is the best way to<br>create a set of option buttons.<br>If wizards are off, a group box is simply a visual<br>box to group together different controls. It has<br>no effect on the way the controls operate. |
| ⊞ Table Control              | Table Control is only useful with a data source.<br>If no data source is specified, you will be<br>prompted to choose one in the Table Element<br>Wizard. You then pick the fields to display and,<br>when design mode is off, the data appears in<br>the table. The table also includes controls to<br>step through the records.<br>Records can be added, deleted, and modified in<br>the table.                                                                                                    |
| 💌 Navigation Bar             | A navigation bar is the same as the Form<br>Navigation toolbar ( <b>View &gt; Toolbars &gt; Form</b><br><b>Navigation</b> ), but can be placed anywhere in<br>the document and be resized.                                                                                                    |

| Form Design toolbar     |                                                                                                    |
|-------------------------|----------------------------------------------------------------------------------------------------|
| Select                  | Selects a form control to perform an action on it.                                                                                                    |
| Design mode on/off      | Toggles between design mode on (to edit forms) and design mode off (to use forms).                                                                                                    |
| Control                 | Launches form control properties dialog box.<br>This dialog box can be kept open as different<br>controls are selected.                                                                                                    |
| Form                    | Launches form properties dialog box,<br>controlling properties for the form as a whole,<br>such as which data source it connects to.                                                                                                    |
| 🔯 Form Navigator        | The Form Navigator is a utility displaying all<br>the forms and controls in the current<br>document. It allows you to edit and delete<br>them easily.                                                                                        |
|                         | If you use the Form Navigator, it's<br>recommended that you give your controls<br>names (in the properties dialog box). The name<br>appears in the navigator so, for example, if you<br>have ten text boxes, you can tell which is<br>which. |
| 🔳 Add Field             | Add Field is only useful if you have specified a data source for the form. If no data source is specified, an empty box opens.                                                                                                    |
|                         | If you have specified a data source, Add Field<br>opens a list of all the fields in the specified<br>table, which you can then drag and drop onto<br>the page. The fields are placed on the page<br>with the name of the field before them.  |
|                         | This is a quick and easy way to create a form from a data source.                                                                                                    |
| Activation Order        | Allows you to specify the order in which focus<br>shifts between controls. You can test the order<br>by leaving design mode and using <i>Tab</i> to<br>switch between the controls.                                                          |
| 🔌 Open in Design Mode   | Opens the current form in design mode (to edit the form rather than entering data into it).                                                                                                    |
| Automatic Control Focus | If activated, focus is set to the first form control.                                                                                                    |

| Form Design toolbar |                                                                                                    |
|---------------------|----------------------------------------------------------------------------------------------------|
| Position and Size   | Launches the Position and Size dialog box,<br>allowing you to specify both by typing in<br>precise values, rather than dragging the<br>control. You can also lock the size or position,<br>so they do not get changed accidentally. For<br>some controls, you can rotate and set the slant<br>and corner radius. |
| Change Anchor       | Just as with a frame, any form control can be<br>anchored to page, paragraph or character and<br>also anchored as a character (meaning that it<br>behaves like any other character on the page).                                                                                                    |
| ▶ Alignment         | The Alignment button is disabled unless the<br>control is anchored as a character. You can<br>align a control in different ways, for example so<br>the top of the control lines up with the top of<br>the text or the bottom lines up with the bottom<br>of the text.                                            |
| iiiiii Display Grid | Displays a grid of dots on the page, to help you line up controls.                                                                                                    |
| Snap to Grid        | When a control is brought close to a grid point<br>or line, it will snap to the grid. This makes it is<br>easier to line up controls.                                                                                                    |
| Guides when Moving  | When a control is being moved, lines extend<br>from the control horizontally and vertically to<br>help you position it accurately.                                                                                                    |

## **Example: a simple form**

#### **Create the document**

Open a new document (**File > New > Text Document**). It is a good idea to write down the outline of the document, without form controls, though of course it can easily be changed later.

| Favourite shape questionnaire                                                                                              |  |
|----------------------------------------------------------------------------------------------------|--|
| Thank you for agreeing to take part in this questionnaire. Please complete the form to say what your favourite shapes are. |  |
| Name :                                                                                                    |  |
| Sex :                                                                                                    |  |
| Favourite shape :                                                                                                    |  |
| All shapes you like :                                                                                                    |  |
|                                                                                                    |  |

Figure 3: Initial document without form controls

#### Add form controls

The next step is to add the form controls to the document. We will have four controls:

- Name is a text box
- **Sex** is two option buttons, male or female.
- Favourite shape is a list of options.
- All shapes you like is a series of check boxes.

To add these controls:

- 1) Select **View > Toolbars > Form Controls** to open the Form Control toolbar.
- 2) If the tools are not active, click the **Design Mode On/Off** button to activate them.
- 3) Click the **Text Box** button <sup>IMI</sup>, then click in the document and, with the left mouse button held down, drag the shape of the Name text box to approximately the size you want.

4) Make sure the **Wizards On/Off** button 🖄 is on (shaded with a

border). Click the **More Controls** button 🗔 to launch the More Controls toolbar.

- 5) On the More Controls toolbar, click the Group Box button Draw a group box by the Sex: entry. The Group Element Wizard opens.
  - a) On the first page of the wizard, enter two names for the options fields: Male and Female. Click the >> button after each entry. Click **Next** >>.

| Group Element Wizard - Data                                |                             |
|------------------------------------------------------------|-----------------------------|
| Which <u>n</u> ames do you want to give the option fields? | Option fields               |
| Female                                                     | Male                        |
| << Back                                                    | ext >> <u>Finish</u> Cancel |

Figure 4: Specifying names for option fields

b) On the next page, select the option *No*, one particular field is not going to be selected. Click **Next>>**.

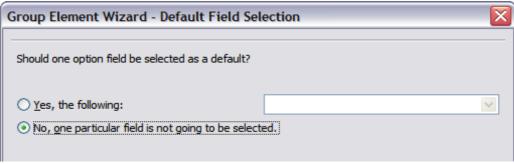

Figure 5: Selecting a default field

c) Give a value to your fields. Typically, you would give one field the value 1 and the other field the value 2. If there are more than 2 option fields, you would give them values of 3, 4, and so on. Click Next >>.

| Group Element Wizard - Field Values                                                                                                 | $\overline{\mathbf{X}}$         |
|----------------------------------------------------------------------------------------------------|---------------------------------|
| When you select an option, the option group is given a specific value.<br>Which <u>v</u> alue do you want to assign to each option? | Option fields<br>Male<br>Female |
| 1                                                                                                    |                                 |

Figure 6: Assigning field values

d) You can either delete the caption or give a caption to your Group Box. Then click **Finish**.

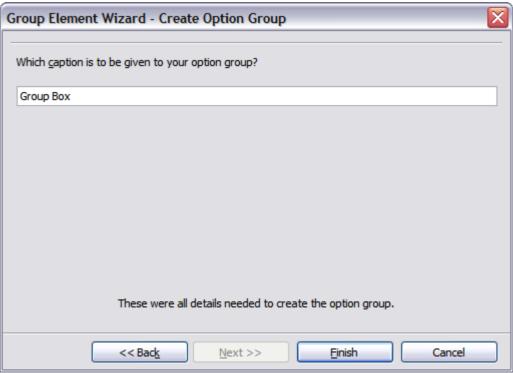

Figure 7: Create Caption Option

6) Now create the list box. On the Form Controls toolbar, click the
Wizards On/Off button to turn wizards off. Click the List Box
button and draw a list box by Favourite Shape: in the document. This will just be an empty pane for now.

7) Finally create four check boxes by All the shapes you like. Click

on the **Check Box** button 🖾 and then draw out four check boxes, side by side across the page.

You should now have a document looking something like Figure 8.

| Favourite shape questionnaire                                                                                              |                                                                                                    |  |  |
|----------------------------------------------------------------------------------------------------|----------------------------------------------------------------------------------------------------|--|--|
| Thank you for agreeing to take part in this questionnaire. Please complete the form to say what your favourite shapes are. |                                                                                                    |  |  |
| Name :                                                                                                    | More Controls 🔻 🗙                                                                                                    |  |  |
|                                                                                                    | 123 J III E III III                                                                                                    |  |  |
| Sex : © Male<br>C Female                                                                                                   | Form Controls 🔹 🗙                                                                                                    |  |  |
| Favourita shane                                                                                                    | 💷 🛤 💟 📰 🐭 🛃                                                                                                    |  |  |
| Favourite shape :                                                                                                    | <ul> <li>Image: ABC</li> <li>Image: ABC</li></ul> |  |  |
| All shapes you like : □ Check Box  □ Check Box1                                                                            | Check Box2 🗖 Check Box3                                                                                                    |  |  |

Figure 8: Document with form controls

### **Configure form controls**

No further configuration is required to the Name and Sex fields, but you could, if you wish, give a name to each control and change the appearance of the controls.

The list box must be configured to add the list of options. The check boxes must be configured to add in the names (instead of Check Box, Check Box1, and so forth). Following are instructions to configure these controls:

- 1) Be sure design mode is on. Double-click on the List Box control within the document to open the control's Properties dialog box. Select the *General* tab.
- 2) In the List Entries box (scroll down if it is not visible), type the names of the shapes (Circle, Triangle, Square, Pentagon) separated by ";" and then press *Enter*. You should end up with a line saying "Circle"; "Triangle"; "Square"; "Pentagon".

| Properties: List Box | ×            |
|----------------------|--------------|
| General Data Events  |              |
| Name                 | List Box 1   |
| Label Field          |              |
| Enabled              | Yes 🗸        |
| Visible              | Yes 🗸        |
| Read-only            | No           |
| Printable            | Yes 👻        |
| Tabstop              | Yes 👻        |
| Tab order            | 0            |
| Mouse wheel scroll   | When focused |
| Anchor               | To Paragraph |
| PositionX            | 0.00cm       |
| PositionY            | 4.33cm       |
| Width                | 6.83cm       |
| Height               | 7.17cm       |
| Dist entries         |              |
| Font                 | (Default) 🛒  |

Figure 9: Properties dialog box for a list box

3) Click on the first Check Box. The Properties dialog box stays open but changes to show the properties for the check box.

| Prope     | rties: Check Box | ×        |
|-----------|------------------|----------|
| General   | Data Events      |          |
| Name      | Check Box 1      | <b>^</b> |
| Label     | Check Box        | •        |
| Label Fie | ld               |          |
| Enabled.  | Yes              | ¥        |
| Visible   | Yes              | ~        |

Figure 10: Top part of Properties dialog box for a check box

4) Change the *Label* fieldfrom Check Box to Circle and press *Enter*. The cursor moves to *Label Field* and the label on the check box in the document changes immediately.

- 5) Click on each of the other three check boxes in turn. Change the Label in the Properties dialog box to Triangle, Square, and Pentagon in turn.
- 6) Close the Properties dialog box.
- 7) Turn design mode off Main and close the two Controls toolbars.

You have now completed the form, which should look something like Figure 11.

| Favourite shape questionnaire                                                                                              |                       |  |  |
|----------------------------------------------------------------------------------------------------|-----------------------|--|--|
| Thank you for agreeing to take part in this questionnaire. Please complete the form to say what your favourite shapes are. |                       |  |  |
| Name :                                                                                                    |                       |  |  |
| Sex : © Male<br>C Female                                                                                                   |                       |  |  |
| Favourite shape :                                                                                                    | -                     |  |  |
| Square                                                                                                    |                       |  |  |
| All shapes you lik <sup>Triangle</sup>                                                                                     | 🗖 🗖 Square 🗖 Pentagon |  |  |
| Circle                                                                                                    |                       |  |  |
| Pentagon                                                                                                    |                       |  |  |
| Favourite shape :<br>Square<br>All shapes you lik<br>Circle                                                                | ■ □ Square □ Pentagon |  |  |

Figure 11: Completed form

### **Finishing touches**

The form is complete, but you are free to make further changes to the document. If you were sending this out to other people to complete, you would probably want to make the document read-only. The effect would be that users would be able to fill in the form but not to make any other changes to the document.

To make the document read-only, select **Tools > Options > OpenOffice.org > Security > Open this document in read-only mode**.

**Note** If the document is read-only, anyone filling in the form will need to use **File > Save as** to save the document.

## Accessing data sources

The most common use for a form is as the front end of a database. You can provide a form that allows users to enter information into a contacts database and, because it is part of a Writer document, the form can contain graphics, formatting, tables, and other elements to make it look just the way you want. Modifying the form is as simple as editing a document.

OpenOffice.org can access numerous data sources. These include ODBC, MySQL, Oracle JDBC, spreadsheets and text files. As a general rule, databases can be accessed for read and write; other data sources (such as spreadsheets) are read-only.

|     | To see the list of supported data source types for your                    |
|-----|----------------------------------------------------------------------------|
|     | operating system, choose <b>File &gt; New &gt; Database</b> . On the first |
| Тір | page of the Database Wizard (Figure 12), select <b>Connect to an</b>       |
| -   | existing database and then open the drop-down list. An                     |
|     | example is shown in Figure 15.                                             |

#### **Creating a database**

Chapter 8 (Getting Started with Base) in the *Getting Started* guide covers in more detail how to create a database. Here we give a short guide to creating a very simple database with OOo Base.

- 1) Select **File > New > Database** to start the Database Wizard (Figure 12).
- 2) Select **Create a new database** and click **Next**.
- 3) On the next page, select **Yes, register the database for me** and **Open the database for editing**. Registering the database just means that it can be accessed from other OOo components such as Writer and Calc. You need to do this if you want to link your forms into it.
- 4) Click **Finish** and save your new database, giving it a name. Unlike creating other documents in OOo, databases must be saved when you first create them.

| Database Wizard                                               |                                                                                                    |  |  |  |
|---------------------------------------------------------------|----------------------------------------------------------------------------------------------------|--|--|--|
| <u>Steps</u>                                                  | Welcome to the OpenOffice.org Database Wizard                                                                                           |  |  |  |
| <ol> <li>Select database</li> <li>Save and proceed</li> </ol> | Use the Database Wizard to create a new database, open an existing database file,<br>or connect to a database stored on a server.       |  |  |  |
|                                                               | What do you want to do?  Create a new database  Open an existing database file  Recently used  Connect to an existing database  JDBC  V |  |  |  |
| Help                                                          | << Back Next >> Einish Cancel                                                                                                    |  |  |  |

Figure 12: Database Wizard

After saving the database, you should see the main Base window (Figure 13), which contains three panels. The left-hand panel is Database, with icons for Tables, Queries, Forms and Reports.

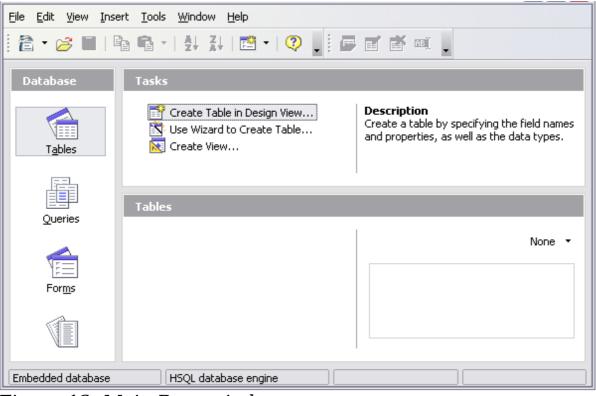

Figure 13: Main Base window

The next step is to create a table. Again, this is covered in more detail in Chapter 8 (Getting Started with Base) in the *Getting Started* guide. Here we are going to create a small table as an example.

- 1) Choose **Tables** in the left-hand column, then choose **Create Table in Design View** under Tasks.
- 2) Use the Table Design window (Figure 14) to tell Base which fields to create. We will have just three fields: Name, Address, and Telephone.

| Eile        | <u>E</u> dit <u>V</u> iew <u>T</u> ools | <u>W</u> indow <u>H</u> elp |             |   |
|-------------|-----------------------------------------|-----------------------------|-------------|---|
|             | III 🛛 🕺 🐴 🐴 (ち さ 🚬                      |                             |             |   |
|             | Field Name                              | Field Type                  | Description |   |
| 8           | ID                                      | Integer [ INTEGER ]         | Primary key | ~ |
|             | Name                                    | Text [ VARCHAR ]            |             |   |
|             | Address                                 | Text [ VARCHAR ]            |             |   |
|             | Phone                                   | Text [ VARCHAR ]            |             |   |
| <u> </u>    |                                         |                             |             |   |
| ⊢           |                                         |                             |             |   |
|             |                                         |                             |             |   |
|             |                                         |                             |             |   |
|             |                                         |                             |             | ~ |
| $ \square $ |                                         |                             |             |   |
|             | Field Properties                        |                             |             |   |
| Ent         | ry required                             | No                          |             |   |
| Len         | ngth                                    | 50                          |             |   |
|             |                                         |                             |             |   |
| Def         | fault value                             |                             |             |   |
| For         | rmat example                            | 0                           |             |   |
|             |                                         | <u> </u>                    |             | , |
|             |                                         |                             |             |   |

Figure 14: Database table design

3) On the first line, enter under Field Name *ID* and set the Field Type to *Integer [INTEGER]*. In the gray box at the left of the line, right-click and select **Primary Key**, bringing up a key icon in the box. In the **Field Properties** at the bottom of the window is an **Auto Value** option; change this to *Yes*.

#### Тір

Setting up the Primary Key field with Auto Value set to Yes is an important step. If this is not done, the form you create later will be much trickier to use and may generate errors for the user. Make sure you get this step right!

- 4) On three lines, enter under Field Name *Name*, *Address* and *Telephone*. Accept the default Field Type of Text [VARCHAR] and leave Description blank.
- 5) Save the table (**File > Save**). You will be prompted to name it. The name can be anything you like.

Finally, save the whole database from the main Base window (File > Save).

#### Accessing an existing data source

If you have an existing data source, such as a spreadsheet or database, you simply need to tell OpenOffice.org about it. This is called registering a data source.

To register an existing data source:

- 1) Select **File > New > Database** to launch the Database Wizard (Figure 15).
- 2) Select **Connect to an existing database** and choose the type from the drop-down list.

| Database Wizard               |                                                                                                    |
|-------------------------------|----------------------------------------------------------------------------------------------------|
| Steps                         | Welcome to the OpenOffice.org Database Wizard                                                                                     |
| 1. Select database            | Use the Database Wizard to create a new database, open an existing database file,<br>or connect to a database stored on a server. |
| 2. Set up JDBC connection     | or connect to a database stored on a server.                                                                                      |
| 3. Set up user authentication |                                                                                                    |
| 4. Save and proceed           | What do you want to do?                                                                                                    |
|                               | 🔘 Create a n <u>e</u> w database                                                                                                  |
|                               | Open an existing database <u>f</u> ile                                                                                            |
|                               | Recently used                                                                                                    |
|                               |                                                                                                    |
|                               | Den                                                                                                    |
|                               | • Connect to an existing database                                                                                                 |
|                               | JDBC 🗸                                                                                                    |
|                               | Microsoft Access                                                                                                    |
|                               | MySQL<br>Oracle JDBC                                                                                                    |
|                               | Adabas D                                                                                                    |
|                               | Spreadsheet Cancel                                                                                                    |
|                               | dBASE I                                                                                                    |
|                               | JDBC                                                                                                    |
|                               | ODBC                                                                                                    |
|                               | ADO<br>Mozilla Address Book                                                                                                    |
|                               | Mozilla Address Book<br>Thunderbird Address Book                                                                                  |
|                               | LDAP Address Book                                                                                                    |

Figure 15: Using the Database Wizard to connect to an existing database

3) Click **Next** and follow the instructions to select the database to register (the exact process varies between different types of data source).

4) In Step 3: Save and proceed, check that Yes, register the database for me is selected. Deselect Open the database for editing – you just need to register it, not edit it through Base.

#### Creating a form for data entry

Whether you created a new database, or already had a data source, it must be registered with OpenOffice.org (see above). Once it is registered, linking your form to the data source is simple. Follow these steps to create a new form and link it to a registered data source.

- Create a new document in Writer (File > New > Text Document).
- 2) Design your form, without putting in the actual fields (you can always change it later).
- 3) Show the Form Controls toolbar (**View > Toolbars > Form Controls**).
- 4) Click the **Design Mode On/Off** button is to put the document into design mode, if necessary. With design mode off, most of the toolbar buttons are grayed out. If the Design Mode button is also grayed out, click on the **Select** button to activate it.
- 5) Click the **Text Box** button <sup>IEE</sup>. Click in the document and, holding down the left mouse button, drag the mouse to create a text box for the first form field (for example, Name, if you are linking to the database created above).
- 6) Click the **Text Box** button again and drag the mouse to draw another field. Additional fields, of any type, can be added in the same way (click and drag).

So far you have followed the same steps you used before when you created your first form. Now you link your form with the data source you registered.

- 1) Click the **Form** button in the **Form Controls** toolbar, or rightclick on any of the fields you inserted and select **Form**, to open the Form Properties dialog box.
- 2) In the Form Properties dialog box, click on the Data tab.
  - Set **Data Source** to be the data source you registered.
  - Set **Content Type** to be Table.
  - Set **Content** to be the name of the table you want to access.
  - Close the dialog box.

| Form Properties         | × |
|-------------------------|---|
| General Data Events     |   |
| Data source             |   |
| Content type Table      |   |
| Content                 |   |
| Analyze SQL command Yes |   |
| Filter                  | ] |
| Sort                    |   |
| Allow additions Yes     |   |
| Allow modifications Yes |   |
| Allow deletions Yes     |   |
| Add data only No        |   |
| Navigation bar Yes      |   |
| Cycle Default           |   |
|                         |   |

*Figure 16: Form properties, connecting to a data source* 

- 3) For each form control in turn, launch the **Properties** dialog box.. Click on the control to select it (so small green boxes appear around it). Then either right-click and select **Control** or click on the **Control** button is on the **Form Controls** toolbar.
- 4) In the **Properties** dialog box, click on the **Data** tab (Figure 17). If you set up the form correctly, the **Data Field** option will contain a list of the different fields in the data source (for example, Name, Address and Telephone). Select the field you want.

| Properties: Text Box          | × |
|-------------------------------|---|
| General Data Events           |   |
| Data field                    | - |
| Empty string is NULL ID       |   |
| Filter proposal Name<br>Phone |   |
|                               |   |

Figure 17: Form control properties, Data tab

5) Repeat for each control in turn until every control that should be has been assigned to a field.

TipIf you created a database in OOo Base and your Primary Key<br/>field had Auto Value set to Yes, that field does not need to be<br/>part of the form. If Auto Value was set to No, you will have to<br/>include it and have your users enter a unique value into that<br/>field whenever they make a new entry—not something that is<br/>recommended.

#### **Entering data into a form**

Once you have created a form and tied it to a database, you want to use it to enter data into your data source, or modify data already there.

1) Make sure that the form is not in design mode. In the Form

**Controls** toolbar, click on the **Design Mode On/Off** button If design mode is off, most of the buttons on the toolbar will be grayed out.

 Make sure that the Form Navigation toolbar is on (View > Toolbars > Form Navigation). This toolbar normally appears at the bottom of the window.

```
      Record
      2
      of 2
      I
      I
      I
      I
      I
      I
      I
      I
      I
      I
      I
      I
      I
      I
      I
      I
      I
      I
      I
      I
      I
      I
      I
      I
      I
      I
      I
      I
      I
      I
      I
      I
      I
      I
      I
      I
      I
      I
      I
      I
      I
      I
      I
      I
      I
      I
      I
      I
      I
      I
      I
      I
      I
      I
      I
      I
      I
      I
      I
      I
      I
      I
      I
      I
      I
      I
      I
      I
      I
      I
      I
      I
      I
      I
      I
      I
      I
      I
      I
      I
      I
      I
      I
      I
      I
      I
      I
      I
      I
      I
      I
      I
      I
      I
      I
      I
      I
      I
      I
      I
      I
      I
      I
      I
      I
      I
      I
      I
      I
      I
      I
      I
      I
      I
      I
```

- Figure 18: Form Navigation toolbar
- 3) If there is existing data in the data source, use the control buttons on the Form Navigation toolbar to look at different records. You can amend data in a record by editing the values in the form. To submit the changes, press the *Enter* key with the cursor in the last field. The record is saved and the next record is displayed.
- 4) If there is no data in the form, you can start entering information by typing into the fields of the form. To submit the new record, press the *Enter* key with the cursor in the last field.
- 5) Other functions can be performed from the Form Navigation toolbar, including deleting a record and adding a new record.

## **Advanced form customization**

#### Linking a macro to a form control

You can set any form control (for example, text box or button) to perform an action when triggered by some event. To see the full list of events, right-click on the form control when the design mode is on, select **Control** and click on the **Events** tab (Figure 19).

| Properties: Text Box          |   | × |
|-------------------------------|---|---|
| General Data Events           |   |   |
| Changed                       | 📤 | ] |
| Text modified                 |   |   |
| When receiving focus          |   |   |
| When losing focus             | ] |   |
| Key pressed                   |   |   |
| Key released                  |   |   |
| Mouse inside                  |   |   |
| Mouse moved while key pressed |   |   |
| Mouse moved                   |   |   |
| Mouse button pressed          |   |   |
| Mouse button released         |   | ] |

Figure 19: Control properties, Events tab

To assign a macro to an event:

- 1) Create the macro. See Chapter 13 (Getting Started with Macros) in the *Getting Started* guide.
- 2) Be sure the form is in design mode. Right-click on the form control, select **Control** and click on the **Events** tab.
- 3) Click the **browse** is button to bring up the **Assign action** dialog box (Figure 20).
- 4) Click the **Macro** button and select the macro from the list in the Macro Selector dialog box. You return to the Assign action dialog box. Repeat as needed, then click **OK** to close the dialog box.

| Event                       | Assigned Action | A:       | ssign:         |
|-----------------------------|-----------------|----------|----------------|
| Changed                     |                 | <u> </u> | M <u>a</u> cro |
| Text modified               |                 |          |                |
| When receiving focus        |                 |          | <u>R</u> emove |
| When losing focus           |                 |          |                |
| Key pressed                 |                 |          |                |
| Key released                |                 |          |                |
| Mouse inside                |                 |          |                |
| Mouse moved while key press | ed              |          |                |
| Mouse moved                 |                 |          |                |
| Mouse button pressed        |                 |          |                |
| Mouse button released       |                 |          |                |
| Mouse outside               |                 |          |                |
| Prior to reset              |                 | ▼        |                |

Figure 20: Assign action dialog box

Macros can also be assigned to events relating to the form as a whole. To assign these, right-click on a form control in the document, select **Form** and click on the **Events** tab.

#### **Read-only documents**

Having created your form, you want whoever is using it to be able to access the information stored in the database, or complete the form, without changing the layout. To do this, make the document read-only by selecting **Tools > Options > OpenOffice.org > Security> Open this document in read only mode**.

#### Fine-tuning database access permissions

By default, when a database is accessed from a form, any changes can be made to it: records can be added, deleted, and amended. You may not want that behavior. For example, you may want users to be able only to add new records or to be prohibited from deleting existing records.

In design mode, right-click on a form control and select **Form** from the pop-up menu. On the *Data* tab of the Form Properties dialog box are a number of options: Allow additions, Allow deletions, Allow modifications and Add data only. Set each of these to *Yes* or *No* to control the access users have to the data source.

| General Data Events Data source | -    |
|---------------------------------|------|
| Data course Test Database       | ٦ II |
|                                 | 9    |
| Content type Table              |      |
| Content Test Table 1            |      |
| Analyse SQL command Yes         |      |
| Filter                          |      |
| Sort                            | 0    |
| Allow additions Yes             |      |
| Allow modifications Yes         |      |
| Allow deletions Yes             |      |
| Add data only No 🔽              |      |
| Navigation barYes               |      |
| Cyde Default                    |      |

Figure 21: Data Properties of a Form

Individual fields can also be protected. This might be useful if you wanted a user to be able to modify some parts of a record but only view others, such as a stock list where item descriptions are fixed and quantities can be modified.

To make an individual field read-only, in design mode, right-click on the form control within the document and select **Control** from the pop-up menu. Select the *General* tab and set **Read-only** to *Yes*.

#### Form control formatting options

You can customize the way form controls look and behave in a number of ways. These are all accessed in design mode. Right-click on the form control, select **Control** from the pop-up menu and select the **General** tab in the **Properties** dialog box.

- Set a label for the control in the *Label* box (not to be confused with the box called *Label Field*). Some form controls, such as push buttons and option buttons, have visible labels that can be set. Others, such as text boxes, do not.
- Set whether the form control will print out if the document is printed with the Print option.
- Use the Font setting to set the font, typeface, and size for a field's label or for text typed into a field. This setting does not effect the size of check boxes or option buttons.

- For a text box, you can set the maximum text length. This is very useful when adding records into a database. Every database text field has a maximum length and, if the data entered is too long, OOo displays an error message. By setting the maximum text length of the form control to be the same as that of the database field, this error can be avoided.
- You can set the default option for a form control. By default, a control is blank, or has every option unselected. You can set the control to start with a particular option or list item selected.
- For controls where a password is being entered, setting the Password character (for example to \*) displays only that character, but saves what the user really types.
- You can add additional information and help text for a form control.
- Other formatting controls such as background color, 3-D look, text formatting, scroll bars, and borders allow you to further define how the control appears.

## XForms

XForms are a new type of web form, developed by the World Wide Web Consortium (W3C). OpenOffice.org 3 supports the XForms 1.0 open standard for creating web forms with XML.

In OpenOffice.org, an XForms document is a special type of Writer document. XForms use the same controls as the ordinary forms described in this chapter.

After you create and save an XForms document, you can open the document, fill out the form, and submit the changes to a server.

A detailed discussion of XForms is beyond the scope of this chapter, as it is related more to databases than word processing. A good tutorial introduction is J. David Eisenberg's *XForms and OpenDocument in OpenOffice.org*, available from

http://opendocument.xml.org/files/xforms\_ooo\_06\_10\_25.pdf and http://books.evc-cit.info/xforms\_ooo\_06\_08\_15.odt. Another good resource is Valden Longhurst's *Using XForms and the OpenDocument format in OpenOffice.org and StarOffice,* 

http://wiki.services.openoffice.org/wiki/Documentation/Using\_XForms